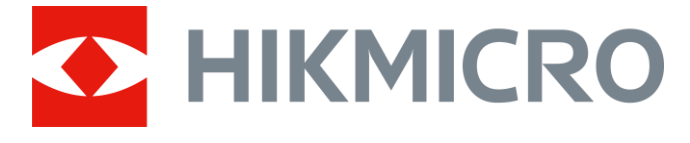

# Digital monokulær nattesynskikkert CHEETAH-serien

Brugervejledning V5.5.76 202311

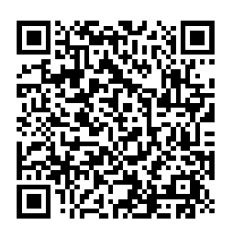

Kontakt os

## Indholdsfortegnelse

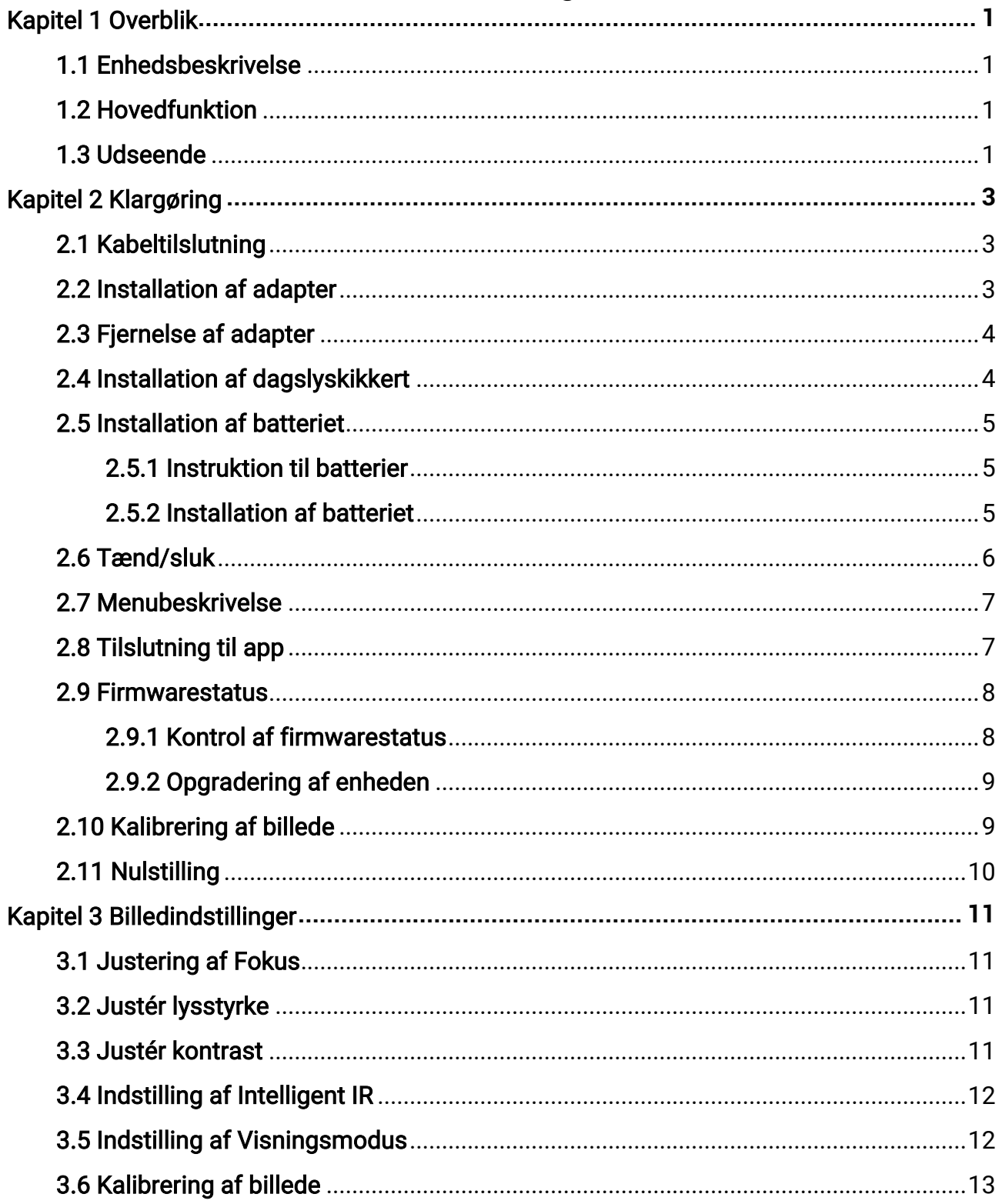

### Brugervejledning til digital monokulær nattesynskikkert

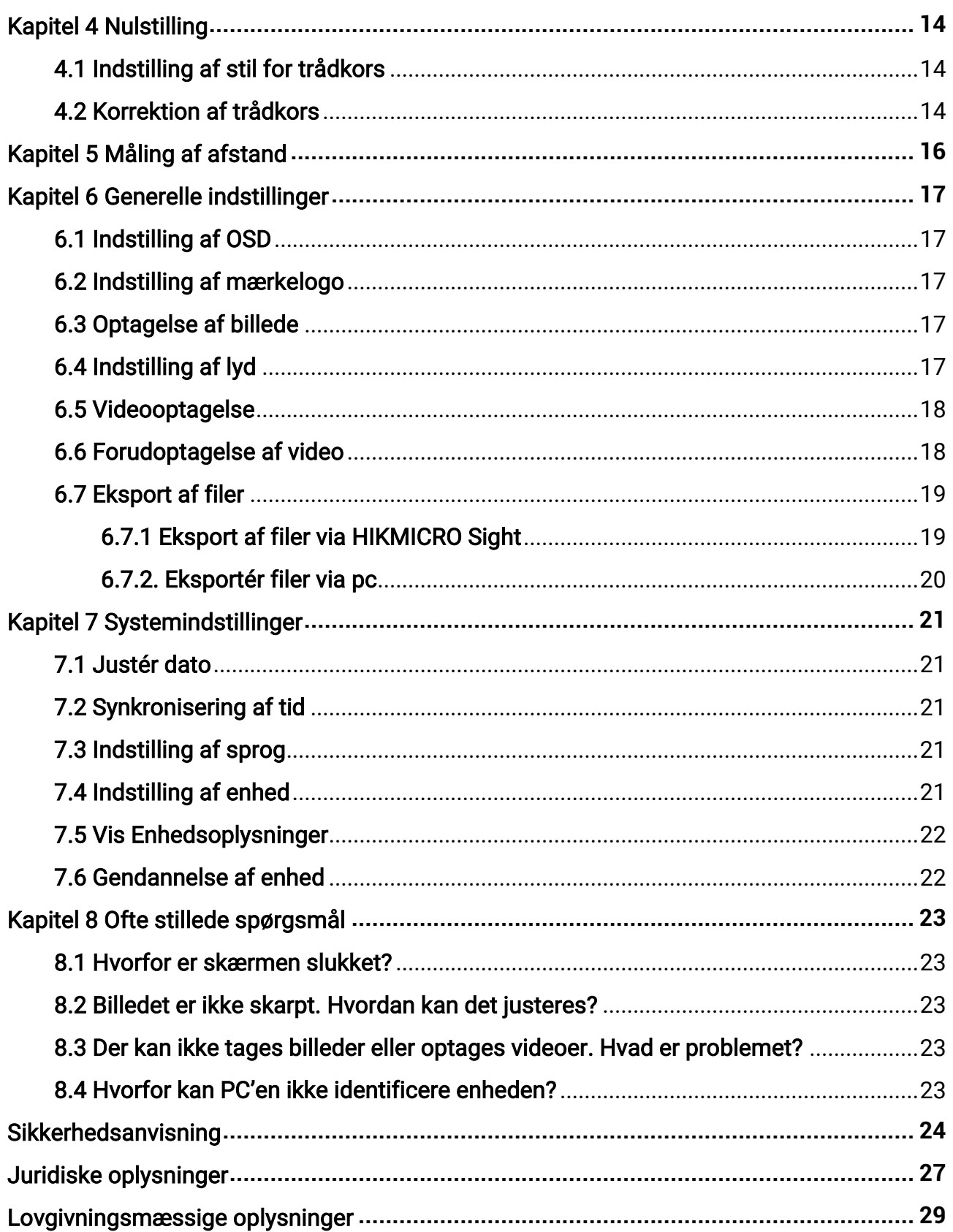

# Kapitel 1 Overblik

## <span id="page-3-1"></span><span id="page-3-0"></span>1.1 Enhedsbeskrivelse

Den digitale monokulære nattesynskikkert kan præstere under alle belysningsforhold. Den har en avanceret HD-sensor og OLED-skærm i høj opløsning, der leverer klarhed i fuld farve om dagen og klassisk sort-hvid visning om natten. Enheden imø dekommer professionelle jægeres behov, som værdsætter traditioner og leder efter teknologisk overlegenhed. Enheden kan bruges til scenarier som jagt i mark og skov, vandreture og redning.

## <span id="page-3-2"></span>1.2 Hovedfunktion

- Indbygget justérbar infrarød sender: Med valgfri infrarød sender kan enheden bruges i totalt mørke og se mål tydeligt.
- Visningstilstand: Enheden understøtter adskillige skærmtilstande, og du kan indstille den til dagtilstand, nattilstand, tågefjernelsestilstand, eller auto-tilstand afhængigt af scenen.
- Indskydning: Trådkorset hjælper med at sigte hurtigt og præcist på målet. Se *[Nulstilling](#page-17-0)*.
- Tilslutning til app: Enheden kan optage snapshots og videoer og indstille parametre ved hjælp af appen HIKMICRO Sight, når den er tilsluttet din telefon via et hotspot.

### <span id="page-3-3"></span>1.3 Udseende

#### $\mathbb{R}$ Bemærk

Billederne i vejledningen er kun til illustration. Det faktiske produkt gælder.

Beskrivelsen af udseendet på den digitale natkikkert er vist nedenfor. Det faktiske produkt gælder.

Brugervejledning til digital monokulær nattesynskikkert

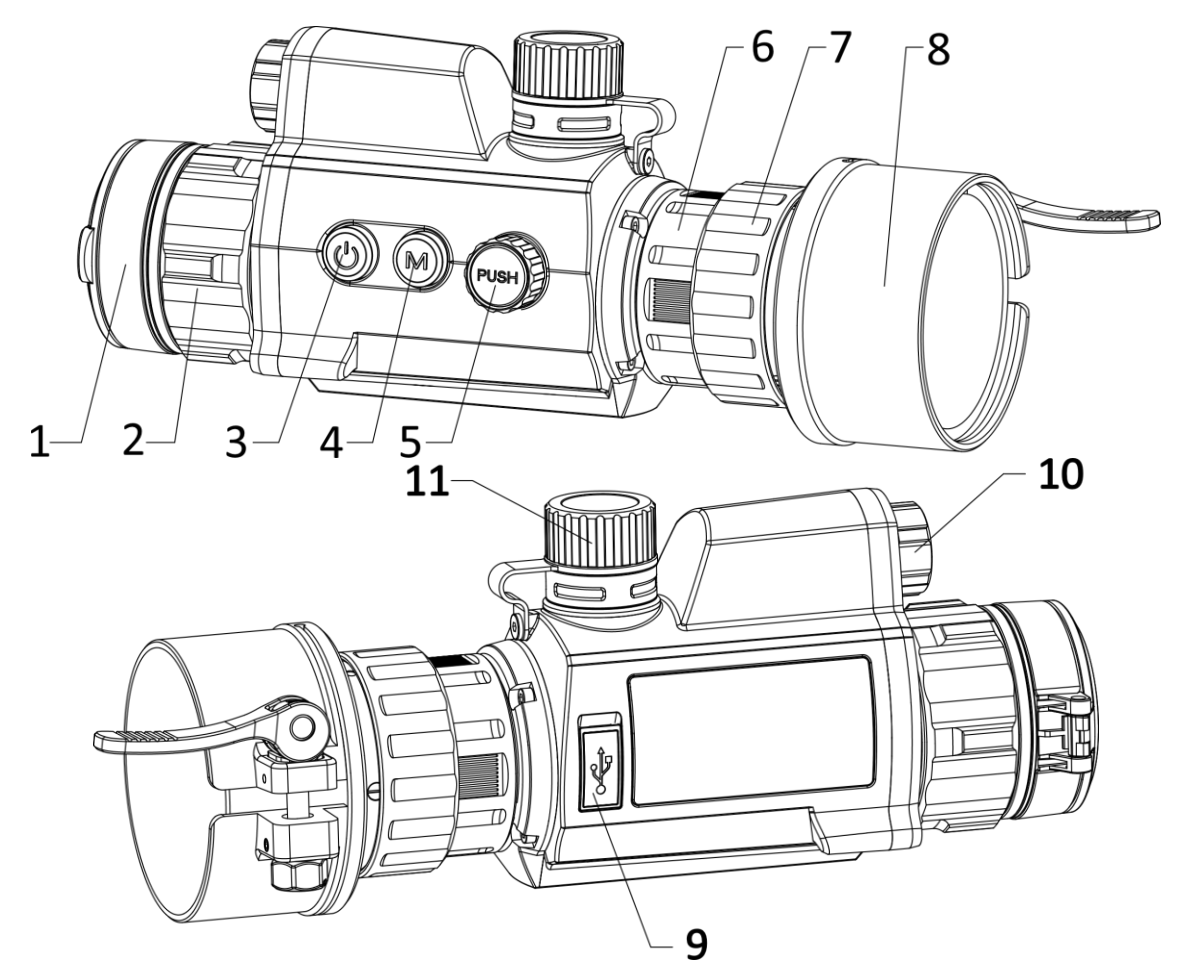

Figur 1-1 Enhedens udseende

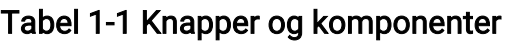

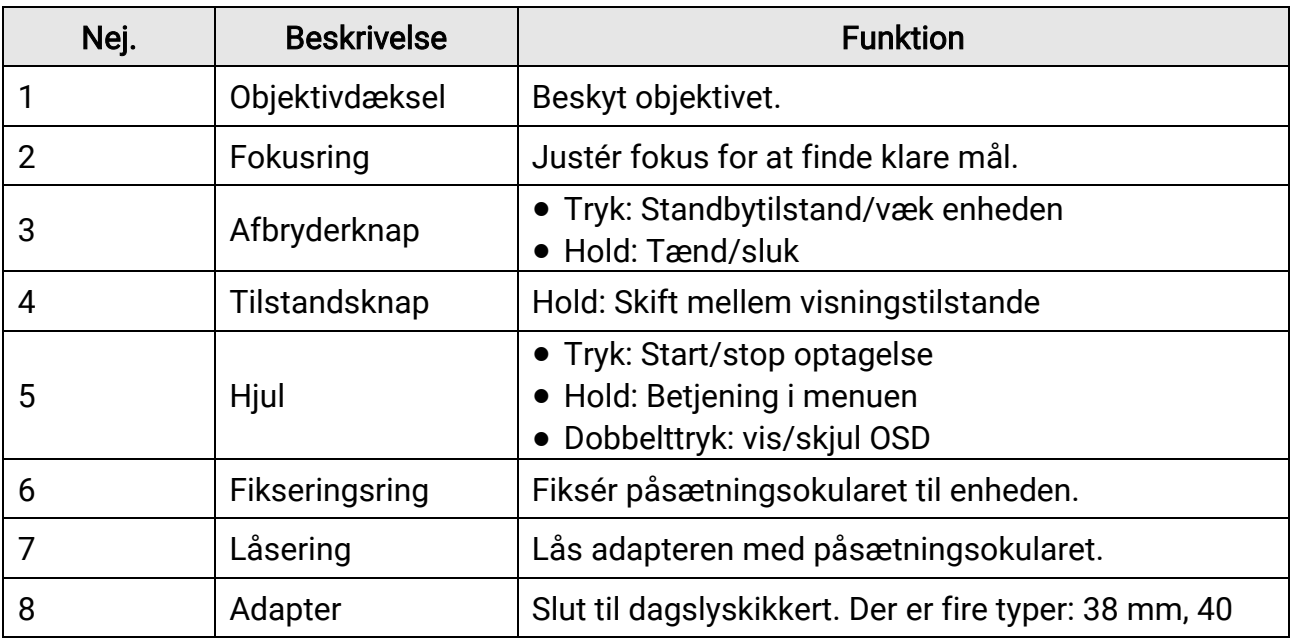

### Brugervejledning til digital monokulær nattesynskikkert

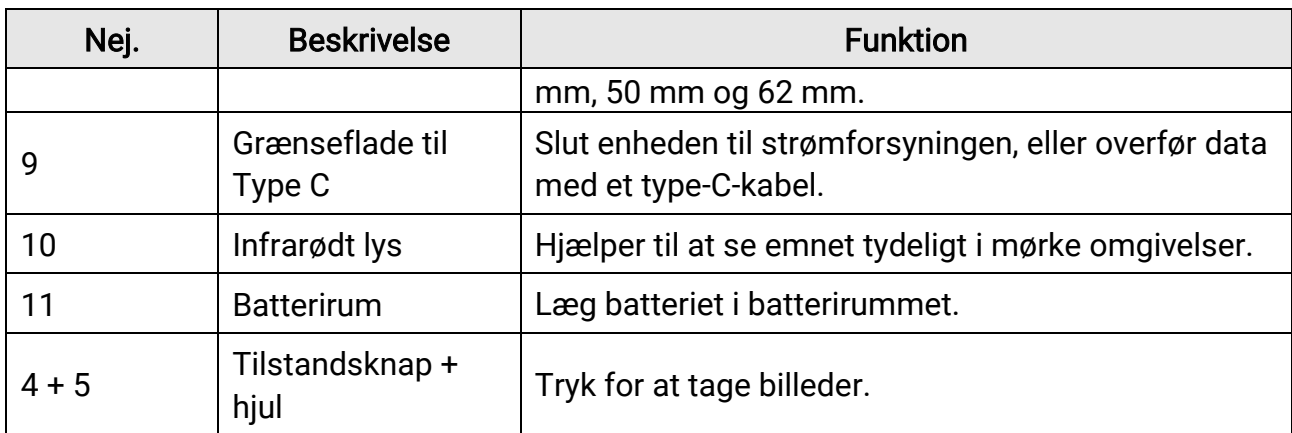

# Kapitel 2 Klargøring

## <span id="page-6-1"></span><span id="page-6-0"></span>2.1 Kabeltilslutning

Slut enheden til strømforsyningen via et Type C-kabel for at tænde enheden. Alternativt kan du slutte enheden til en PC for at eksportere filer.

#### Trin

- 1. Løft dækslet til kabelstikket.
- 2. Tilslut enheden og strømadapteren med et Type-C-kabel for at tænde enheden. Alternativt kan du slutte enheden til en PC for at eksportere filer.

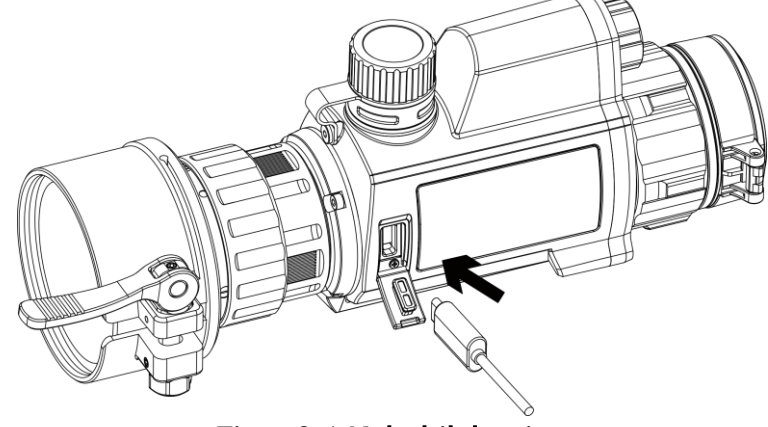

Figur 2-1 Kabeltilslutning

### <span id="page-6-2"></span>2.2 Installation af adapter

#### **Trin**

- 1. Sørg for, at den røde prik på adapteren flugter med den røde prik på okularet, og sæt adapteren på som vist med pil 1.
- 2. Drej låseringen mod uret (som vist med pil 2).

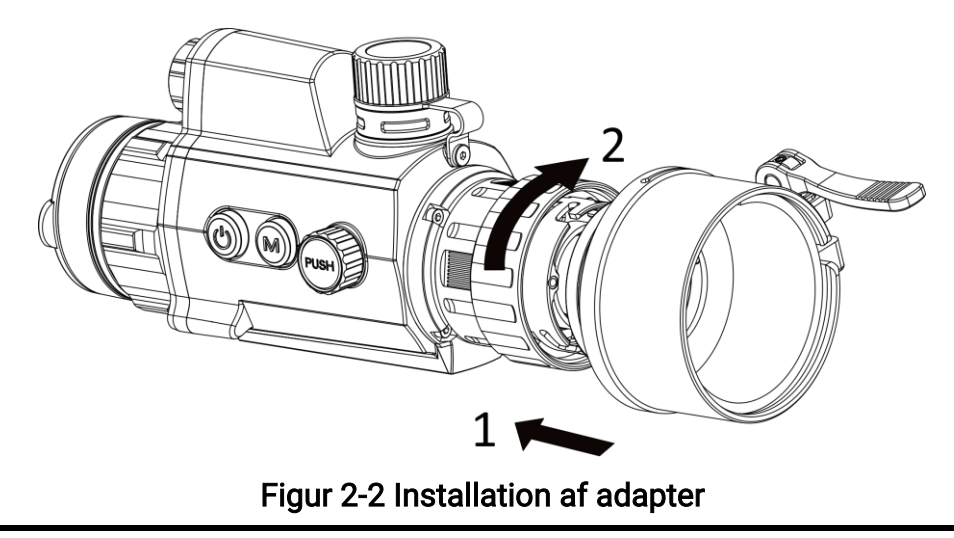

### **Ti** Bemærk

- Der kan væ lges mellem fø lgende type adapter: 38, 40, 50 og 62.
- Adapteren skal købes særskilt.

### <span id="page-7-0"></span>2.3 Fjernelse af adapter

#### **Trin**

- 1. Drej kun låseringen med uret, og sørg for, at enheden eller andre dele af adapteren ikke drejes eller fjernes.
- <span id="page-7-1"></span>2. Fjern adapteren, når den er løsnet.

### 2.4 Installation af dagslyskikkert

Du kan bruge enheden sammen med en dagslyskikkert, så du kan se målet klart i dagtimerne.

#### **Trin**

- 1. Installér dagslyskikkerten i fatningen som vist med pil 1.
- 2. Lås dagslyskikkerten fast med spændet som vist med pil 2.

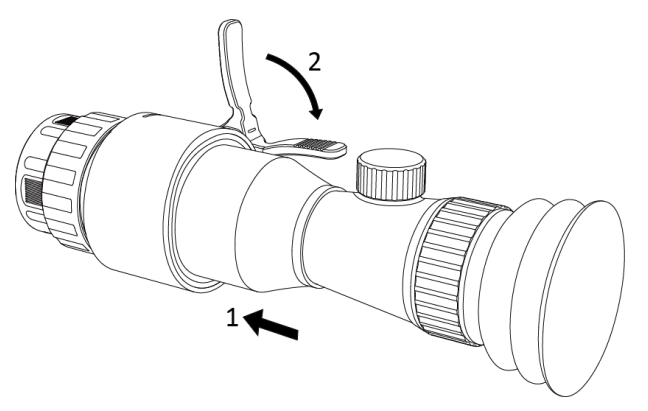

Figur 2-3 Installation af dagslyskikkert

### <span id="page-8-0"></span>2.5 Installation af batteriet

### <span id="page-8-1"></span>2.5.1 Instruktion til batterier

- Oplad batteriet i over 4 timer før første brug.
- Fjern batteriet fra batterirummet, hvis enheden ikke skal bruges i en længere periode.
- Batteristørrelsen er 19 mm × 70 mm. Den nominelle spænding er 3,6 V jævnstrøm, og batterikapaciteten er 3.200 mAh.

### <span id="page-8-2"></span>2.5.2 Installation af batteriet

Læg batterierne i batterirummet.

#### Trin

1. Drej batteridækslet mod uret for at løsne det.

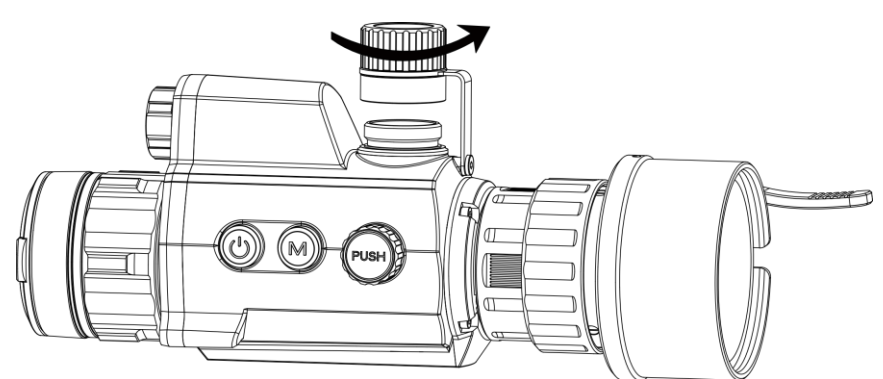

#### Figur 2-4 Åbn batteridækslet

2. Læg batteriet i batterirummet med mærket + vendt indad.

### Brugervejledning til digital monokulær nattesynskikkert

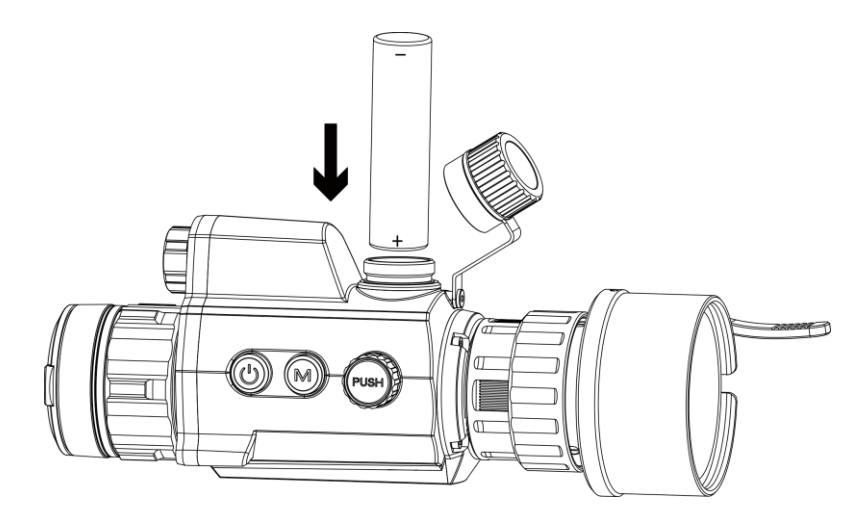

Figur 2-5 Installer batteriet

3. Drej batteridækslet med uret for at stramme det.

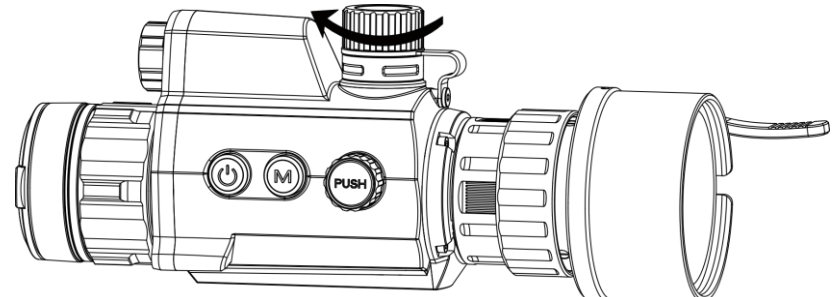

Figur 2-6 Luk batteridækslet

## <span id="page-9-0"></span>2.6 Tænd/sluk

#### **T**ænd

Når batteriet er tilstrækkeligt opladet, skal du trykke på og holde  $\mathbb U$  nede for at tænde for enheden.

#### Sluk

Når enheden er tændt, skal du trykke på og holde  $\Diamond$  nede for at slukke for enheden.

#### Automatisk slukning

Indstil tiden til automatisk slukning for enheden, hvorefter enheden slukker automatisk i henhold til den indstillede tid.

#### Trin

1. I menuen skal du vælge  $\langle \circ \rangle$  Generelle indstillinger, og dernæst trykke på hjulet for at bekræfte.

2. Drej hjulet, og vælg  $\bigcup$ .

3. Tryk på, og drej på hjulet for at indstille den automatiske slukningstid efter behov.

4. Hold hjulet inde for at gemme og lukke.

### **E**Bemærk

- Se ikonet for batteri for batteriniveauet. angiver, at batteriet er fuldt opladet, og  $\Box$  angiver at batteriniveauet er lavt.
- Når ikonet viser lavt batteriniveau, skal du oplade batteriet.
- Den automatiske slukning træ der kun i kraft, når enheden går i standbytilstand og ikke har forbindelse til appen HIKMICRO Sight på samme tid.
- Nedtæ llingen til automatisk slukning starter igen, når enheden igen aktiverer standbytilstanden eller genstartes.

## <span id="page-10-0"></span>2.7 Menubeskrivelse

Når enheden er tændt, skal du trykke på, og holde nede på hjulet for at få vist menuen. I menuen kan du dreje hjulet for at vælge funktioner, trykke på hjulet for at konfigurere den valgte funktion og holde hjulet inde for at lukke menuen.

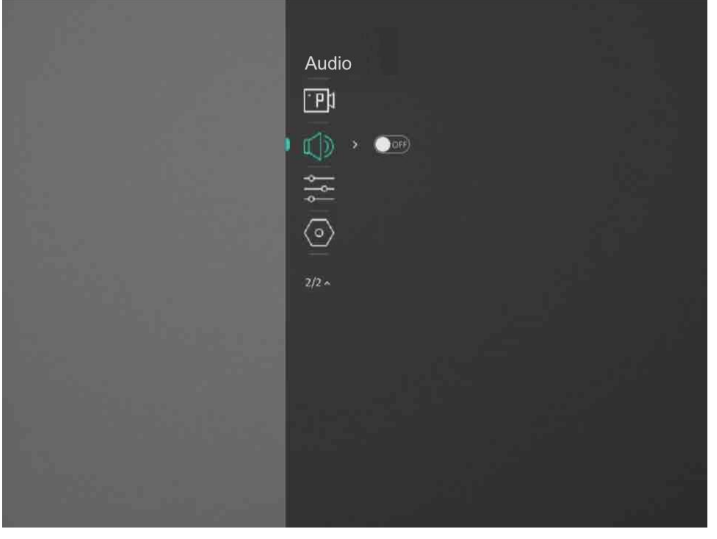

Figur 2-7 Menuskærm

## <span id="page-10-1"></span>2.8 Tilslutning til app

Slut enheden til appen HIKMICRO Sight via hotspottet. Nu kan du tage billeder, optage videoer eller konfigurere parametre på din telefon.

#### **Trin**

1. Søg efter HIKMICRO Sight i App Store (iOS-system) eller Google Play™ (Android-system) for at downloade appen, eller scan QR-koden for at downloade og installere appen.

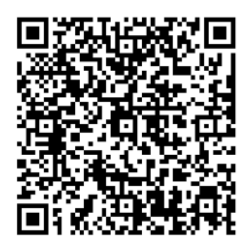

Android iOS

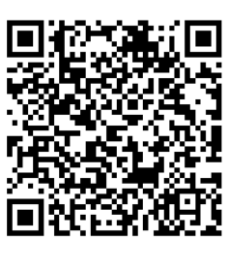

- 2. I menuen skal du dreje på hjulet for at vælge  $\mathbb Q$ .
- 3. Tryk på, og drej hjulet for at vælge Hotspot.
- 4. Tæ nd WLAN på telefonen, og slut til hotspottet.
	- Hotspotnavn: HIK-IPTS serienr.
	- Adgangskode til hotspot: Serienr.
- 5. Start appen, og opret forbindelse mellem din telefon og enheden. Du kan se enhedens skærm på din telefon.

### $\mathbb E$ Bemærk

- Enheden kan ikke tilsluttes appen, hvis du flere gange indtaster den forkerte adgangskode. Se [Gendannelse af enhed](#page-25-2) for at nulstille enheden og tilslutte appen igen.
- Enheden skal aktiveres ved første brug. Standardadgangskoden skal ændres efter aktiveringen.

### <span id="page-11-0"></span>2.9 Firmwarestatus

### <span id="page-11-1"></span>2.9.1 Kontrol af firmwarestatus

#### Trin

- 1. Å bn HIKMICRO Sight, og slut din enhed til appen.
- 2. Kontrollér om der er en opgraderings-meddelelse på enhedens administrationsgræ nseflade. Firmwaren er den nyeste version, hvis der ikke er en opgradingsmeddelelse. Ellers er firmwaren ikke den nyeste version.

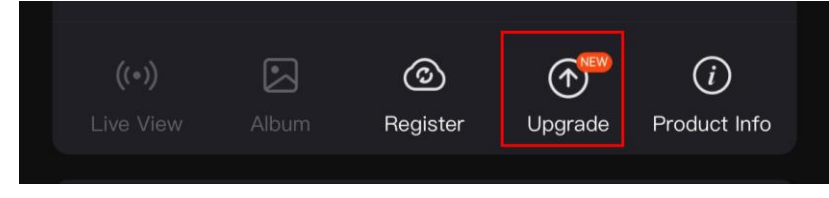

Figur 2-8 Kontrol af firmwarestatus

3. (Valgfrit) Opgradér enheden, hvis firmwaren ikke er den nyeste version. Se *Opgradering* [af enheden.](#page-12-0)

### <span id="page-12-0"></span>2.9.2 Opgradering af enheden

#### Opgrader enhed via HIKMICRO Sight

#### Før du starter

Installér HIKMICRO Sight på din telefon, og slut enheden til appen.

#### Trin

- 1. Tryk på opgraderingsmeddelelsen for at åbne skærmen til firmwareopgradering.
- 2. Tryk på Opgradering for at starte opgradering.

### $\left[\begin{array}{c}\nI\end{array}\right]$ Bemærk

Opgraderingen kan variere på grund af opdatering af apps. Den faktiske appversion gælder.

### Opgradér enhed via pc

#### Før du starter

- Hent først opgraderingspakken.
- Tænd enheden, når den er tilsluttet din pc. Lad enheden være tændt i 10-15 minutter, før du betjener den.

#### Trin

- 1. Slut enheden til din pc med et kabel, og tænd derefter enheden.
- 2. Åbn den registrerede disk, kopiér opgraderingsfilen, og sæt den ind i rodbiblioteket på enheden.
- 3. Tryk  $\circled{ }$  inde for at genstarte enheden, hvorefter enheden automatisk opgraderes. Opgraderingsprocessen vil kunne ses på startskærmen.

#### $\perp$ i Bemærk

Sørg for, at enheden er tilsluttet din pc under transmissionen af opgraderingspakken. Ellers kan det medføre unødvendige fejl ved opgraderingen, skader på firmware osv.

### <span id="page-12-1"></span>2.10 Kalibrering af billede

Du kan justere og gemme placeringen af billedvinduet for forskellige brugere. Se

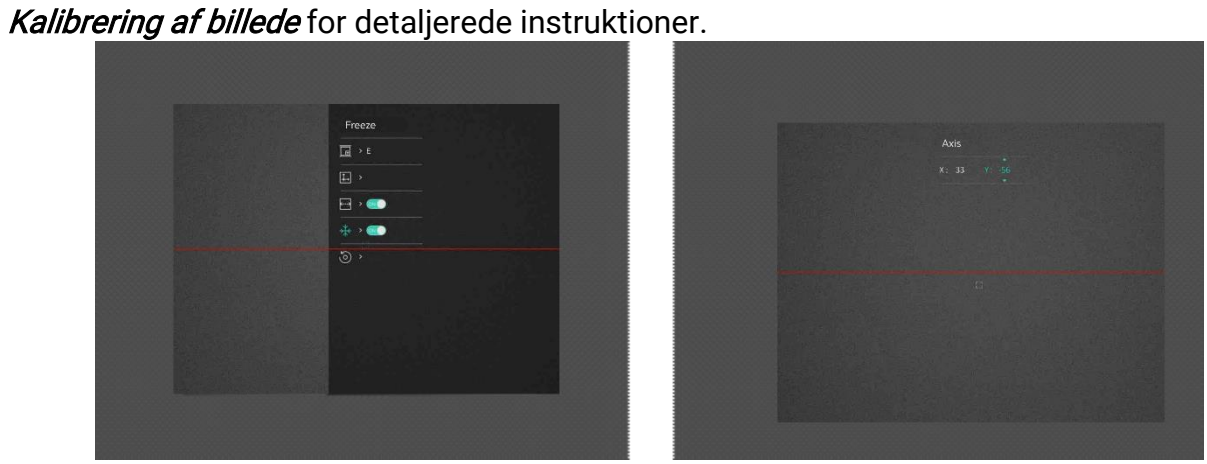

Figur 2-9 Effekt af billedkalibrering

## <span id="page-13-0"></span>2.11 Nulstilling

Du kan aktivere trådkorset for at vise placeringen af målet. Funktioner som frysning hjælper med at justere trådkorset mere præcist. Se **[Nulstilling](#page-17-0)** for detaljerede instruktioner.

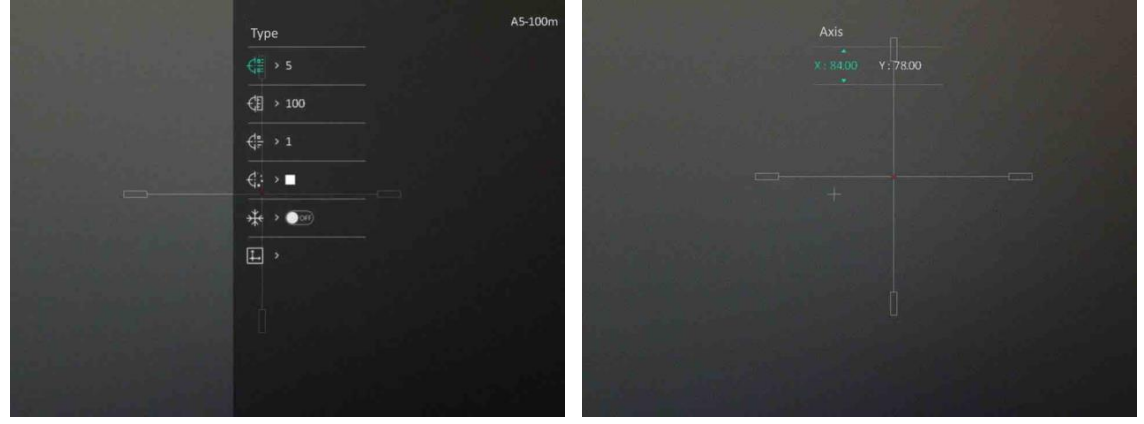

Figur 2-10 Indskydning

# Kapitel 3 Billedindstillinger

## <span id="page-14-1"></span><span id="page-14-0"></span>3.1 Justering af Fokus

#### Trin

- 1. Tænd enheden.
- 2. Hold enheden, og sørg for, at okularet dækker dit øje.
- 3. Justér fokusringen, indtil billedet er skarpt.

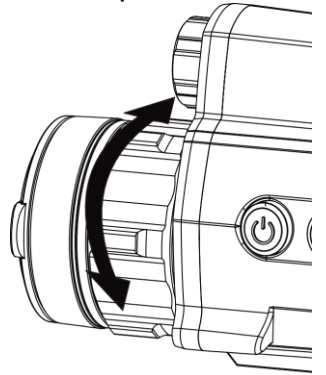

Figur 3-1 Justering af fokus

### $\mathbb{\widetilde{I}}$ Bemærk

Rør ikke ved objektivets overflade for at undgå at sætte fedtede pletter på objektivet, når du fokuserer.

### <span id="page-14-2"></span>3.2 Justér lysstyrke

#### Trin

- 1. I menuen skal du vælge  $-\bigcirc$ , og trykke på hjulet for at bekræfte.
- 2. Drej hjulet for at justere lysstyrke.
- 3. Hold hjulet inde for at gemme og lukke.

### <span id="page-15-0"></span>3.3 Justér kontrast

#### Trin

- 1. I menuen skal du vælge  $\bigoplus$ , og trykke på hjulet for at bekræfte.
- 2. Drej hjulet for at justere kontrast.
- <span id="page-15-1"></span>3. Hold hjulet inde for at gemme og lukke.

### 3.4 Indstilling af Intelligent IR

Der kan opstå overeksponering af billede i meget lyse omgivelser. Funktionen Smart IR hjælper med at justere overeksponerede billeder og kan forbedre billedeffekten i nattilstand ved at justere lysstyrken for det supplerende lys.

#### Trin

- 1. I menuen skal du vælge ( $\odot$ ), og trykke på hjulet for at bekræfte.
- 2. Drej hjulet for at skifte tilstand.
	- Intelligent IR: Skift til intelligent IR, så kan enheden automatisk justere den infrarø de lysintensitet i forhold til omgivelsernes lysstyrke.
	- Høj/middel/lav: Vælg lysintensiteten til infrarødt lys fra høj, middel eller lav efter behov.
- <span id="page-15-2"></span>3. Hold hjulet inde for at gemme og lukke.

### 3.5 Indstilling af Visningsmodus

Du kan vælge forskellige visningstilstande i forskellige situationer.

Hold  $\mathbb M$  nede i grænsefladen for livevisning for at skifte visningstilstand. Der kan vælges mellem dag, nat, afdug og automatisk.

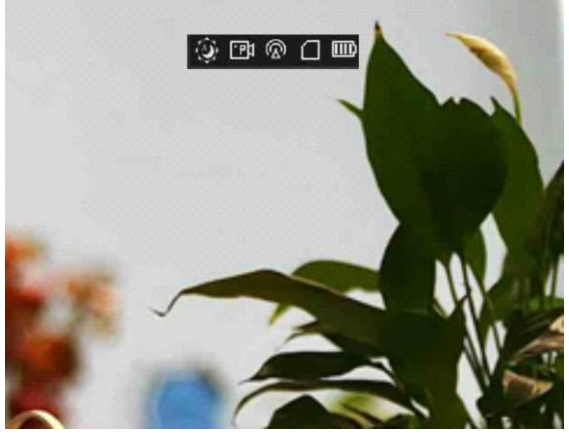

Figur 3-2 Visningstilstand

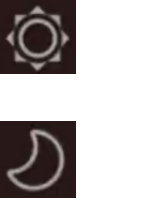

Nat

Dag

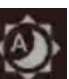

Auto

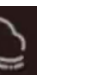

Afdug

### <span id="page-16-0"></span>3.6 Kalibrering af billede

Du kan justere og gemme placeringen af billedvinduet for forskellige brugere.

#### Trin

- 1. I menuen skal du vælge  $\Box$ .
- 2. Vælg  $\sqrt{2}$ , tryk på hjulet og rotér det for at skifte kalibreringsprofiler. Du kan indstille 5 kalibreringsprofiler.
- 3. Vælg  $\leftarrow$ , og tryk på hjulet for at aktivere referencelinjen. Sørg for, at referencelinjen er horisontal på skærmen.
- 4. (Valgfrit) Vælg  $\frac{1}{2}$ , og tryk på hjulet for at fryse billedet.
- 5. Vælg  $\Box$ , og tryk på hjulet for at starte kalibrering.
- 6. Tryk på hjulet for at vælge X eller Y-akse, og drej hjulet for at indstille koordinaterne, indtil vinduet når målpositionen.

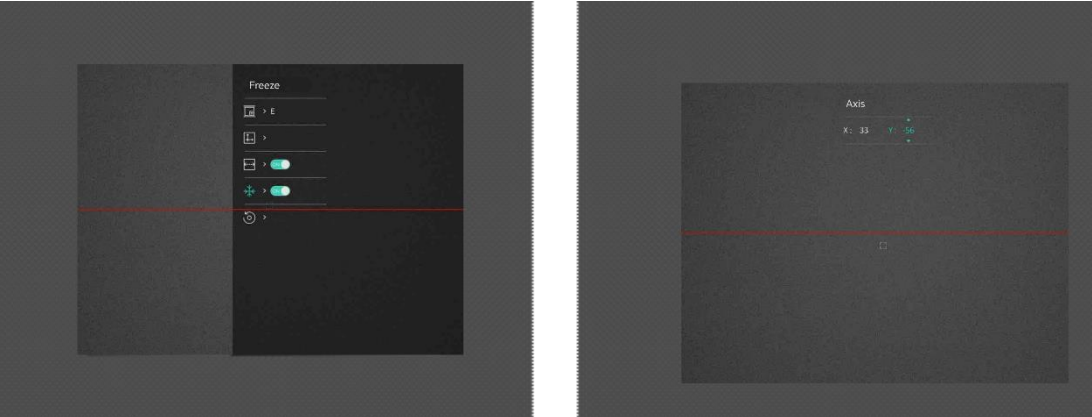

Figur 3-3 Effekt af faktisk billedkalibrering

7. (Valgfrit) Vælg og tryk på hjulet for at bekræfte. Tryk på OK for at gendanne visningen til standardpositionen, og ANNULLÉR for at vende tilbage til grænsefladen for indstillinger i henhold til talebeskeden.

### $\Box$ i Bemærk

Billedvinduets standardposition er muligvis ikke præcis 0 ( $X = 0$ ,  $Y = 0$ ). Det skyldes en mindre, individuel forskel i de optiske komponenter og er et normalt fænomen.

8. Hold hjulet inde for at afslutte billedkalibrering.

# Kapitel 4 Nulstilling

## <span id="page-17-1"></span><span id="page-17-0"></span>4.1 Indstilling af stil for trådkors

Du kan vælge farve og type for trådkorset i forskellige omgivelser.

#### Før du starter

Vælg et trådkors-nr., som du vil korrigere.

### Trin

1. I grænsefladen for nulstilling skal du vælge  $\frac{d}{dx}$  eller  $\frac{d}{dx}$  og trykke på hjulet for at bekræfte.

- 2. Drej på hjulet for at skifte trådkorsets type og farve.
- 3. Hold hjulet inde for at afslutte skærmen i henhold til meddelelsen.
	- OK: Gem parameteren, og afslut.
	- Annullér: Afslut uden at gemme parametrene.

## <span id="page-17-2"></span>4.2 Korrektion af trådkors

Korrektion af trådkorset kan hjælpe dig med at sigte på målet med høj præcision ved at markere forskydningen mellem det store og det lille trådkors. Funktioner såsom Frys hjælper med at justere trådkorset mere nøjagtigt.

### **Trin**

- 1. I menuen skal du vælge  $\left(\frac{1}{2}\right)$  og trykke på hjulet for at gå ind i grænsefladen for sigtning.
- 2. Vælg et sigtningsnummer. Du kan indstille 5 trådkors.
	- a) Drej hjulet for at vælge  $\frac{1}{2}$ , og tryk på hjulet for at bekræfte.
	- b) Tryk på og drej hjulet for at væ lge et sigtningsnr, der skal korrigeres.
	- c) Tryk på hjulet igen for at bekræfte.

#### 3. Indstil afstand til mål.

- a) Drej hjulet for at vælge  $\frac{1}{2}$ , og tryk på hjulet for at skifte tallet.
- b) Drej hjulet for at ændre nummeret.
- c) Tryk igen på hjulet for at bekræfte.
- 4. Sigt mod målet, træk i aftrækkeren, og flugt trådkorset med anslagspunktet.
- a) Drej hjulet for at vælge  $\frac{4}{3}$ , og tryk på hjulet for at fryse billedet.
- b) Vælg  $\|\_\|$  tryk på hjulet for at indstille koordinaterne, indtil det store trådkors flugter med nedslagspunktet. Tryk på hjulet for at vælge X- eller Y-akse. Hvis du vælger X-aksen, flyttes trådkorset mod venstre og højre, hvis du vælger Y-aksen, flyttes trådkorset op og ned.

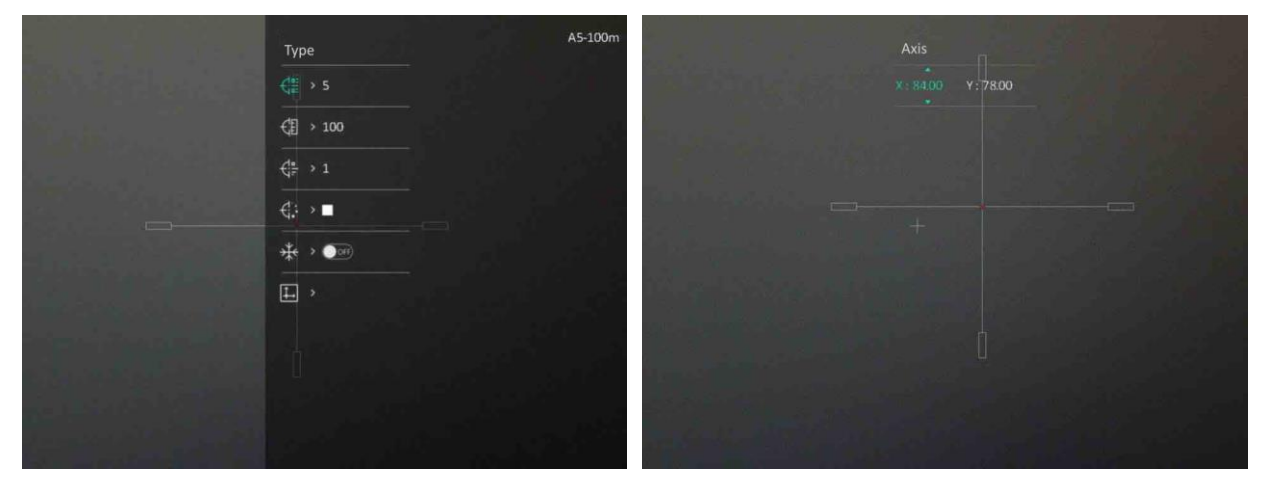

Figur 4-2 Korrektion af trådkors

### **El**Bemærk

- Der vises en meddelelse på skærmen, når du skifter sigtningsnummer. Vælg OK for at gemme parametrene for det aktuelle trådkors.
- Hvis du aktiverer frysefunktionen for trådkorset, kan du justere markørens position på et frossent billede. Denne funktion kan forhindre billedflimren.
- 5. Hold hjulet inde for at afslutte skærmen i henhold til meddelelsen.
	- OK: Gem parametrene, og afslut.
	- **ANNULLÉR:** Afslut uden at gemme parametrene.
- 6. Træk i udløseren igen for at bekræfte, at sigtepunktet flugter med anslagspunktet.
- 7. (Valgfrit) Gentag trin 2 til 6 for at indstille placeringen for andre trådkors i denne nulstillingsprofil.

# Kapitel 5 Måling af afstand

<span id="page-19-0"></span>Enheden kan måle afstanden mellem målet og observationspunktet.

#### Før du starter

Hold hånden i ro, og flyt dig ikke, når du måler afstanden. Ellers påvirkes præ cisionen.

#### **Trin**

- 1. I menuen skal du rotere hjulet for at vælge , og derefter trykke på hjulet for at åbne målegrænsefladen.
- 2. Indstil parametrene for målet. .
	- 1) Drej hjulet for at vælge målet mellem Rådyr, Grå Ulv, Brun bjørn, og Brugerdefineret.
	- 2) Tryk på, og drej hjulet for at indstille højden på målet.

### $\mathbf{F}$ Bemærk

Det tilgængelige højdeinterval er 0,1-9,0 m.

- 3) Tryk på hjulet for at bekræfte.
- 4) Hold på hjulet for at gemme indstillingerne og vende tilbage til skærmen for afstandsmåling.
- 3. Flugt midtpunktet af topmærket med den øverste kant af målet, og tryk på hjulet for at bekræfte.
- 4. Flugt midtpunktet af bundmærket med den nederste kant af målet, og tryk på hjulet for at bekræfte.

#### Resultat

Målingen af afstanden og målets højde vises øverst til højre i billedet.

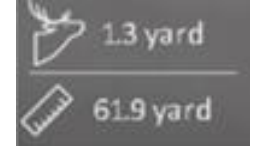

Figur 5-1 Måleresultat

# Kapitel 6 Generelle indstillinger

## <span id="page-20-1"></span><span id="page-20-0"></span>6.1 Indstilling af OSD

Du kan vælge, at OSD-oplysninger vises i livevisningstilstanden med denne funktion.

### Trin

- 1. I menuen, skal du vælge Funktionsindstillinger og trykke på hjulet for at bekræfte.
- 2. Drej hjulet for at vælge  $\frac{150}{2}$ , og tryk på hjulet for at åbne grænsefladen for indstillinger
- 3. Drej hjulet for at vælge OSD, og tryk på hjulet for at aktivere det.
- 4. Drej hjulet for at vælge Dato eller Tid, og tryk på hjulet for at vise eller skjule oplysningerne.
- <span id="page-20-2"></span>5. Hold hjulet inde for at gemme og lukke.

## 6.2 Indstilling af mærkelogo

Du kan tilføje et varemærkelogo på skærmen til livevisning.

### Trin

- 1. Vælg  $\frac{2\pi}{\sigma^2}$  Funktionsindstillinger i menuen, og tryk på hjulet for at åbne undermenuen.
- 2. Drej hjulet for at vælge  $\sqrt{2}$ , og tryk på hjulet for at aktivere **Mærkelogo**.
- 3. Hold hjulet inde for at gemme indstillingerne og lukke.

#### Resultat

<span id="page-20-3"></span>Varemærkelogoet vises i nederste venstre hjørne af billedet.

## 6.3 Optagelse af billede

I hovedgrænsefladen til livevisning skal du trykke på  $\mathbb N$  og hjulet på samme tid for at tage billeder.

### $\sqrt{a}$ Bemærk

Når billedet tages, fryser billedet i ét sekund, og der vises en meddelelse på skærmen. For eksport af optagne billeder, se [Eksport af filer](#page-22-0).

## <span id="page-21-0"></span>6.4 Indstilling af lyd

Hvis du aktiverer lydfunktionen, optages lyden sammen med videoen. Når der er for kraftig støj i videoen, kan du deaktivere denne funktion.

#### Trin

- 1. I menuen skal du dreje på hjulet for at vælge  $\Box$ .
- 2. Tryk på hjulet for at aktivere funktionen.
- <span id="page-21-1"></span>3. Hold hjulet inde for at gemme og lukke.

## 6.5 Videooptagelse

I brugerfladen til livevisning, skal du trykke på hjulet for at starte optagelse, og trykke på hjulet igen for at stoppe optagelse.

#### $\Box$ i Bemærk

Optagelsestiden vises i øverste venstre hjørne af billedet. For eksport af optagelsesfiler, se [Eksport af filer](#page-22-0).

### <span id="page-21-2"></span>6.6 Forudoptagelse af video

Når du har aktiveret denne funktion og vælger tiden før optagelse, kan enheden automatiske starte optagelsen 7, 10 eller 15 sekunder før aktivering af tilbagestød og afslutte optagelsen 7, 10 eller 15 sekunder efter aktivering af tilbagestød.

#### Trin

- 1. I menuen skal du vælge  $\frac{P}{P}$ , og trykke på hjulet for at bekræfte.
- 2. Tryk på hjulet for at skifte tiden for før optagelse. Der kan vælges mellem 7 s, 10 s og 15 s.
- 3. Hold hjulet inde for at gemme og lukke.

#### $\begin{bmatrix} 1 \\ 2 \end{bmatrix}$ Bemærk

Hvis du løbende aktiverer tilbagestød, starter enheden optagelsen 7, 10 eller 15 sekunder før det første tilbagestød og afslutter optagelsen 7, 10 eller 15 sekunder efter det sidste tilbagestød.

#### Hvad kommer derefter

For eksport af optagelsesfiler, se [Eksport af filer](#page-22-0).

## <span id="page-22-0"></span>6.7 Eksport af filer

### <span id="page-22-1"></span>6.7.1 Eksport af filer via HIKMICRO Sight

Du kan få adgang til enhedsalbummer og eksportere filer til din telefon via HIKMICRO Sight.

#### Før du starter

Installér HIKMICRO Sight på din mobiltelefon.

#### **Trin**

- 1. Åbn HIKMICRO Sight, og slut din enhed til appen. Se *[Tilslutning til app.](#page-10-1)*
- 2. Tryk på Medie for at få adgang til enhedsalbummer.

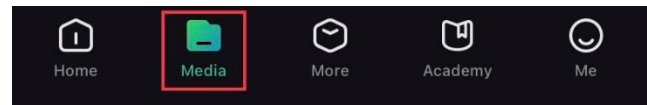

#### Figur 6-1 Tilgå enhedsalbums

- 3. Tryk på Lokal eller Enhed for at vise billeder og videoer.
	- Lokal: Du kan vise de tidligere filer på appen.
	- Enhed: Du kan vise filerne på den aktuelle enhed.

#### **Ti**Bemærk

Billederne eller videoerne vises muligvis ikke på Enhed. Træk nedad for at opdatere siden.

4. Tryk for at vælge en fil, og tryk på Download for at eksportere filen til albummer på din lokale telefon.

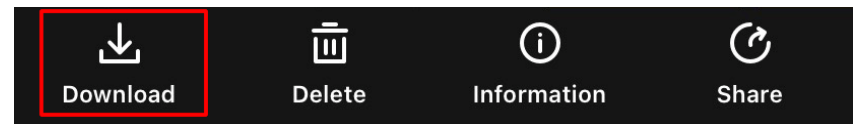

#### $\mathbb{H}_{\sf{Bemærk}}$

- Gå til Mig **>** Om **>** Brugervejledning i appen for at se flere detaljerede handlinger.
- Du kan også få adgang til enhedsalbummer ved at trykke på ikonet nederst til venstre på skærmen til livevisning.

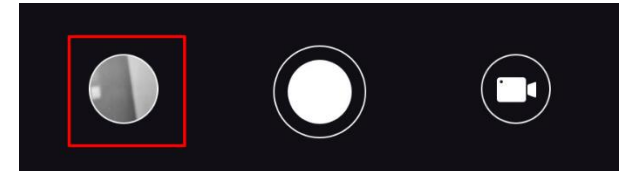

● Eksportfunktionen kan variere afhængigt af appopdateringer. Den faktiske appversion

gælder.

### <span id="page-23-0"></span>6.7.2. Eksportér filer via pc

Funktionen bruges til at eksportere optagne videoer og billeder.

#### **Trin**

1. Slut enheden til pc'en med et Type-C-kabel.

#### $\mathbb{E}_{\mathsf{Bemærk}}$

Sørg for, at enheden er tændt, når kablet tilsluttes.

- 2. Åbn disken på computeren, og vælg enhedens disk. Gå til mappen **DCIM**, og find mappen med optagelsesår og -måned angivet som navn. Hvis du for eksempel optager et billede eller en video i juni 2021, skal du gå til DCIM **>** 202106 for at finde billedet eller videoen
- 3. Vælg, og kopiér filerne over på pc'en.
- 4. Afbryd enheden fra din pc.

#### $\mathbb{E}_{\mathsf{Bemærk}}$

- Enheden viser billeder, når den sluttes til din pc, men funktionerne optagelse, optagelse af billeder og hotspot er deaktiverede.
- Første gang du slutter enheden til pc'en, installerer enheden automatisk driverprogrammet.

# Kapitel 7 Systemindstillinger

## <span id="page-24-1"></span><span id="page-24-0"></span>7.1 Justér dato

### Trin

- 1. I menuen skal du vælge  $\langle \circ \rangle$  Generelle indstillinger, og trykke på hjulet for at gå ind i under-menuen.
- 2. Vælg  $\boxed{=}$ .
- 3. Tryk på hjulet for at vælge år, måned eller dag, og drej hjulet for at ændre talværdien.
- <span id="page-24-2"></span>4. Hold hjulet inde for at gemme indstillingerne og lukke.

## 7.2 Synkronisering af tid

#### Trin

- 1. I menuen skal du vælge  $\langle \circ \rangle$  Generelle indstillinger, og trykke på hjulet for at gå ind i under-menuen.
- 2. Vælg  $\left(\sqrt{2}\right)$ .
- 3. Tryk på og drej hjulet for at skifte ursystem. Der kan væ lges mellem 24-timers og 12 timers ur. Hvis du vælger 12-timers ur, skal du trykke på og dreje hjulet for at vælge AM eller PM.
- 4. Tryk på hjulet for at vælge time eller minut, og drej hjulet for at ændre talværdien.
- <span id="page-24-3"></span>5. Hold hjulet inde for at gemme indstillingerne og lukke.

## 7.3 Indstilling af sprog

Funktionen bruges til at vælge sprog til enheden.

#### Trin

- 1. I menuen skal du vælge  $\langle \circ \rangle$  Generelle indstillinger, og trykke på hjulet for at gå ind i under-menuen.
- 2. Vælg  $\bigoplus$ , og tryk på hjulet for at gå ind i grænsefladen til konfiguration af sprog.
- 3. Drej hjulet for at vælge det ønskede sprog, og tryk på hjulet for at bekræfte.
- 4. Hold hjulet inde for at lukke.

## <span id="page-25-0"></span>7.4 Indstilling af enhed

Du kan indstille enheden til funktionen til afstandsmåling og trådkorsfunktionen.

#### **Trin**

- 1. I menuen skal du vælge  $\langle \circ \rangle$  Generelle indstillinger, og trykke på hjulet for at gå ind i under-menuen.
- 2. Vælg  $\frac{v}{k}$ , og tryk på hjulet for at bekræfte.
- 3. Drej på hjulet for at vælge yard eller m.
- <span id="page-25-1"></span>4. Hold hjulet inde for at gemme indstillingerne og lukke.

## 7.5 Vis Enhedsoplysninger

- 1. I menuen skal du vælge  $\langle \circ \rangle$  Generelle indstillinger, og trykke på hjulet for at gå ind i under-menuen.
- 2. Vælg  $(i)$ , og tryk på hjulet. Du kan få vist enhedsoplysninger såsom version og serienummer.

## <span id="page-25-2"></span>7.6 Gendannelse af enhed

#### **Trin**

- 1. I menuen skal du vælge  $\langle \circ \rangle$  Generelle indstillinger, og trykke på hjulet for at gå ind i under-menuen.
- 2. Vælg  $\left\lfloor \left\langle \cdot \right\rangle \right\rfloor$ , og tryk på hjulet for at gendanne enheden til standardindstillinger i henhold til talebeskeden.

# Kapitel 8 Ofte stillede spørgsmål

## <span id="page-26-1"></span><span id="page-26-0"></span>8.1 Hvorfor er skærmen slukket?

Kontrollér følgende.

- Kontrollér, at der er strøm på batteriet.
- <span id="page-26-2"></span>● Kontrollér skæ rmen, når enheden har opladet i 5 minutter.

## 8.2 Billedet er ikke skarpt. Hvordan kan det justeres?

<span id="page-26-3"></span>Justér fokusringen, indtil billedet er skarpt. Se [Justering af Fokus](#page-14-1).

### 8.3 Der kan ikke tages billeder eller optages videoer. Hvad er problemet?

Kontrollér følgende.

- Er enheden tilsluttet din pc? Der kan ikke tages billeder eller optages videoer i denne status.
- Er lageret fuldt?
- <span id="page-26-4"></span>● Er batteriniveauet lavt?

## 8.4 Hvorfor kan PC'en ikke identificere enheden?

Kontrollér følgende.

- Er enheden tilsluttet din pc med det medfølgende USB-kabel?
- Kontrollér, at længden af USB-kablet ikke er længere end én meter, hvis du bruger et andet kabel.

# Sikkerhedsanvisning

<span id="page-27-0"></span>Disse anvisninger skal sikre, at brugeren kan anvende produktet korrekt og undgå fare eller tab af ejendom.

#### Love og bestemmelser

Brug af dette produkt skal strengt overholde lokale bestemmelser for elektrisk sikkerhed.

### Symbolforklaringer

Symbolerne i dette dokument defineres på følgende måde.

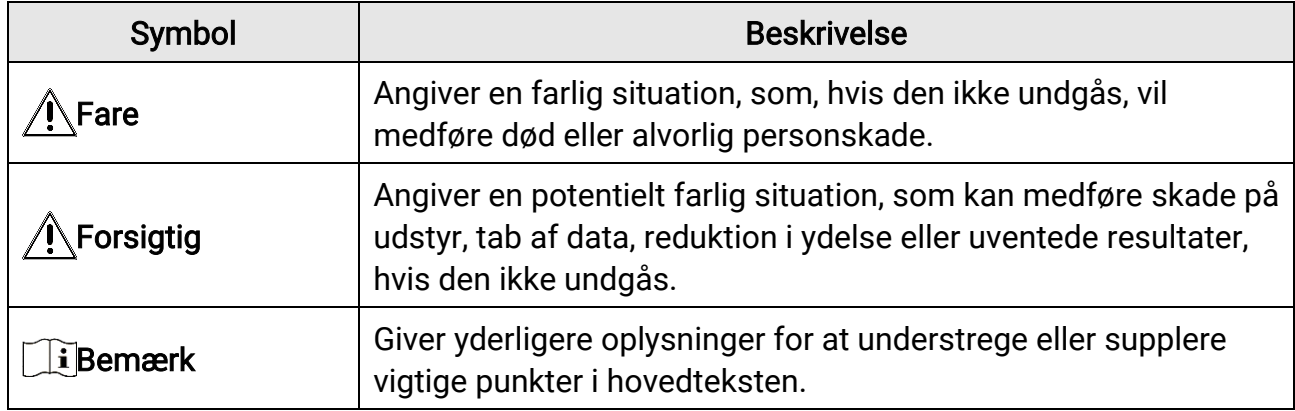

### **Transport**

- Opbevar enheden i den oprindelige eller en lignende emballage, når den skal transporteres.
- Gem al emballage efter udpakningen til senere brug. Du skal bruge den originale emballage til at returnere enheden til fabrikken, hvis der opstår fejl. Transport uden den originale emballage kan medføre skade på enheden, og virksomheden tager intet ansvar derfor.
- Tab ikke produktet, og udsæt det ikke for fysiske stød. Hold enheden væk fra magnetisk interferens.

### Strømforsyning

- Adapteren skal købes særskilt. Indgangsspænding skal overholde LPS (Limited Power Source) (5 V jævnstrøm, 2 A) iht. standarden IEC62368. Du kan finde nærmere oplysninger i de tekniske specifikationer.
- Brug en strømadapter fra en godkendt fabrikant. Se de nærmere krav til strømforsyning i produktspecifikationerne.
- Kontrollér, at stikket er sat godt i stikkontakten.
- Slut IKKE flere enheder til én strømadapter for at undgå overhedning eller brandfare som følge af overbelastning.
- Batteriopladeren medfølger i pakken. Indgangsspændingen for den medfølgende batterioplader skal overholde kravene til den begrænsede strømkilde (LPS) (5 V jævnstrøm, 2A).
- Strømkilden skal overholde kravene i LPS eller PS2 i henhold til standarden IEC 62368-1.

#### Batteri

- Forkert brug eller udskiftning af batteriet kan resultere i fare for eksplosion. Udskift kun med samme eller tilsvarende type.
- Batteritypen er 18650 med beskyttelsestavle. Batteristørrelsen er 19 mm × 70 mm. Den nominelle spænding er 3,6 V jævnstrøm, og batterikapaciteten er 3.200 mAh. Bortskaf brugte batterier i overensstemmelse med batteriproducentens vejledning.
- Sørg for, at batteritemperaturen ligger i intervallet 0-45 °C under opladning.
- Hvis batteriet skal opbevares i en længere periode, skal du sikre, at det oplades fuldt hvert halve år for at bevare batteriets ydeevne. Ellers kan der opstå skade.
- Oplad ikke andre batterityper med den medfølgende oplader. Sørg for, at der ikke befinder sig brændbare materialer inden for 2 m fra opladeren under opladning.
- Batteriet må IKKE anbringes i næ rheden af en varmekilde eller åben ild. Undgå direkte sollys.
- For at undgå kemisk forbrænding må batteriet IKKE sluges.
- Batteriet må IKKE anbringes inden for børns rækkevidde.
- Batteriet kan ikke oplades direkte via en ekstern strømkilde.
- Enheden kan ikke oplades. Brug den medfølgende oplader til at oplade batteriet.
- Adapteren skal købes særskilt. Driftsmiljøet for adapteren skal svare til driftsmiljøet for enheden.

#### Vedligeholdelse

- Hvis produktet ikke virker korrekt, skal du kontakte din forhandler eller dit næ rmeste servicecenter. Vi påtager os intet ansvar for problemer, der er forårsaget af uautoriseret reparation eller vedligeholdelse.
- Tør enheden forsigtigt af med en ren klud og en lille mængde ætanol, hvis det er nødvendigt.
- Hvis udstyret bruges på en måde, der ikke er angivet af producenten, kan den beskyttelse, der enheden giver, blive forringet.
- Rengør objektivet med en blød og tør klud eller med aftørringspapir for at undgå at ridse det.

### Driftsmiljø

- Kontrollér, at driftsmiljøet opfylder enhedens krav. Driftstemperaturen skal være -30 °C til 55 °C (-22 °F til 131 °F), og driftsfugtigheden skal være 95% eller derunder.
- Enheden må IKKE udsæ ttes for ekstremt varme, kolde, stø vede, korroderende, salt- og alkaliholdige eller fugtige omgivelser.
- Undgå at installere udstyret på overflader med vibrationer eller steder, der udsæ ttes for stød (manglende overholdelse kan forårsage skade på udstyret).
- Objektivet må IKKE rettes mod solen eller et stæ rkt lys.

#### Nødsituation

● Hvis enheden afgiver røg, lugt eller støj, skal du straks slukke for strømmen og trække strømkablet ud. Kontakt derefter servicecentret.

#### Producentens adresse

Væ relse 313, Enhed B, Bygning 2, 399 Danfeng Vej, Xixing Underdistrikt, Binjiang Distrikt, Hangzhou, Zhejiang 310052, Kina Hangzhou Microimage Software Co., Ltd.

# Juridiske oplysninger

<span id="page-30-0"></span>© 2023 Hangzhou Microimage Software Co., Ltd. Alle rettigheder forbeholdes.

### Om denne vejledning

Vejledningen indeholder anvisninger om brug og håndtering af produktet. Billeder, diagrammer, illustrationer og alle øvrige oplysninger herefter tjener kun som beskrivelse og forklaring. Oplysningerne i vejledningen er med forbehold for æ ndring uden varsel på grund af opdateringer af firmware eller andre årsager. Du kan finde den seneste udgave af vejledningen på HIKMICRO's websted (*[http://www.hikmicrotech.com](http://www.hikmicrotech.com/)*). Brug brugervejledningen under vejledning af og med hjælp fra fagfolk, der er uddannet i

understø ttelse af produktet.

### Varemærker

**C** HIKMICRO og andre af HIKMICRO's varemærker og logoer tilhører HIKMICRO i forskellige jurisdiktioner. Andre nævnte varemærker og logoer tilhører deres respektive ejere.

### Ansvarsfraskrivelse

VEJLEDNINGEN OG DET HERI BESKREVNE PRODUKT, INKL. HARDWARE, SOFTWARE OG FIRMWARE, LEVERES I STØRST MULIGT OMFANG, SOM DET ER TILLADT I HENHOLD TIL GÆ LDENDE LOVGIVNING, "SOM DET ER OG FOREFINDES" OG "MED ALLE DEFEKTER OG FEJL". HIKMICRO UDSTEDER INGEN GARANTIER, HVERKEN UDTRYKKELIGE ELLER UNDERFORSTÅEDE, INKL. UDEN BEGRÆNSNING, VEDRØRENDE SALGBARHED, TILFREDSSTILLENDE KVALITET ELLER EGNETHED TIL ET BESTEMT FORMÅ L. DIN BRUG AF PRODUKTET SKER PÅ DIN EGEN RISIKO. UNDER INGEN OMSTÆNDIGHEDER ER HIKMICRO ANSVARLIG OVER FOR DIG FOR SÆRLIGE SKADER, HÆNDELIGE SKADER, FØLGESKADER ELLER INDIREKTE SKADER, INKL. BL.A., SKADER SOM FØLGE AF DRIFTSTAB, DRIFTSFORSTYRRELSER ELLER TAB AF DATA, BESKADIGELSE AF SYSTEMER ELLER TAB AF DOKUMENTATION, UANSET OM DET ER BASERET PÅ KONTRAKTBRUD, SKADEVOLDENDE HANDLINGER (HERUNDER UAGTSOMHED), PRODUKTANSVAR ELLER PÅ ANDEN MÅ DE I FORBINDELSE MED BRUGEN AF PRODUKTET, SELVOM HIKMICRO ER BLEVET UNDERRETTET OM MULIGHEDEN FOR SÅ DANNE SKADER.

DU ANERKENDER, AT INTERNETTET INDEHOLDER INDBYGGEDE SIKKERHEDSRISICI. HIKMICRO PÅ TAGER SIG INTET ANSVAR FOR UNORMAL DRIFT, LÆ KAGE AF PERSONLIGE OPLYSNINGER ELLER ANDRE SKADER SOM FØLGE AF CYBERANGREB. HACKERANGREB, VIRUSANGREB ELLER ANDRE INTERNETSIKKERHEDSRISICI. HIKMICRO VIL DOG YDE EVENTUEL NØ DVENDIG OG RETTIDIG TEKNISK SUPPORT.

DU ERKLÆRER DIG INDFORSTÅET MED AT BRUGE PRODUKTET I OVERENSSTEMMELSE MED ALLE GÆLDENDE LOVE, OG DU ER ENEANSVARLIG FOR AT SIKRE, AT DIN BRUG OVERHOLDER AL GÆLDENDE LOVGIVNING. DU ER ISÆR ANSVARLIG FOR AT BRUGE PRODUKTET PÅ EN MÅDE, DER IKKE KRÆNKER TREDJEPARTERS RETTIGHEDER, HERUNDER, UDEN BEGRÆNSNINGER, RETTIGHEDER VEDRØRENDE OFFENTLIG OMTALE, INTELLEKTUELLE EJENDOMSRETTIGHEDER ELLER RETTIGHEDER VEDRØ RENDE DATABESKYTTELSE OG ANDRE RETTIGHEDER VEDRØRENDE PERSONLIGE OPLYSNINGER. DU MÅ IKKE BRUGE PRODUKTET TIL ULOVLIG JAGT PÅ DYR, INVASION AF PRIVATLIV ELLER ETHVERT ANDET FORMÅ L, DER ER ULOVLIGT ELLER I MODSTRID MED DEN OFFENTLIGE INTERESSE. DU MÅ IKKE BRUGE PRODUKTET TIL FORBUDTE SLUTANVENDELSER, HERUNDER UDVIKLING ELLER FREMSTILLING AF MASSEØDELÆGGELSESVÅBEN, UDVIKLING ELLER PRODUKTION AF KEMISKE ELLER BIOLOGISKE VÅ BEN, AKTIVITETER I DEN KONTEKST, DER ER KNYTTET TIL ATOMBOMBER ELLER USIKKERT REAKTORBRÆNDSEL, ELLER SOM STØTTE TIL OVERTRÆDELSE AF MENNESKERETTIGHEDER.

FØLG ALLE FORBUDDENE OG DE USÆDVANLIGE ADVARSLER I ALLE GÆLDENDE LOVE OG BESTEMMELSER, ISÆR DE LOKALE LOVE OG BESTEMMELSER OM SKYDEVÅBEN OG/ELLER JAGT. KONTROLLÉR ALTID DE NATIONALE BESTEMMELSER OG FORORDNINGER, INDEN DU KØBER ELLER BRUGER PRODUKTET. LÆR MÆRKE TIL, AT DU MULIGVIS SKAL ANSØGE OM TILLADELSER, CERTIFIKATER OG/ELLER LICENSER, FØR DU KØBER, SÆLGER, MARKEDSFØRER OG/ELLER BRUGER PRODUKTET. HIKMICRO KAN IKKE PÅ DRAGES ANSVARET FOR EVT. ULOVLIGT ELLER FORKERT KØB ELLER SALG ELLER ULOVLIG ELLER FORKERT MARKEDSFØRING OG SLUTANVENDELSER OG EVENTUELLE SÆRLIGE SKADER ELLER FØLGESKADER SAMT TILFÆLDIGE ELLER INDIREKTE SKADER SOM FØLGE DERAF.

I TILFÆLDE AF UOVERENSSTEMMELSE MELLEM VEJLEDNINGEN OG GÆLDENDE LOVGIVNING GÆLDER SIDSTNÆVNTE.

# Lovgivningsmæssige oplysninger

<span id="page-32-0"></span>Disse bestemmelser gælder kun for produkter, der er forsynet med det relevante mærke eller oplysninger.

#### **Erklæ ring om overensstemmelse med EU**

Produktet og eventuelt medfølgende tilbehør er mærket "CE" og opfylder derfor de gældende harmoniserede europæiske standarder, der er anført i EU-direktiv 2014/30/EU (EMCD), EU-direktiv 2014/35/EU (LVD), EU-direktiv 2011/65/EU (RoHS) og EU-direktiv 2014/53/EU.

Hangzhou Microimage Software Co., Ltd. erklærer hermed, at enheden (se mæ rkaten) er i overensstemmelse med EU-direktiv 2014/53/EU. Den fulde ordlyd af erklæringen om overensstemmelse med EU kan findes på følgende internetadresse:

https://www.hikmicrotech.com/en/support/download-center/declarationof-conformity/

#### Frekvensbånd og strøm (for CE)

Frekvensbåndene og tilstandene og de nominelle grænser for transmitteret effekt (udstrålet og/eller overført) er følgende for radioenheden: Wi-Fi 2,4 GHz (2,4-2,4835 GHz), 20 dBm.

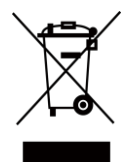

EU-direktiv 2012/19/EU (WEEE-direktivet): Produkter, der er mærket med dette symbol, kan ikke bortskaffes som almindeligt husholdningsaffald i EU. Med henblik på korrekt genbrug skal du aflevere produktet til din lokale leverandør ved køb af tilsvarende nyt udstyr eller aflevere det på et dertil indrettet indleveringssted. For yderligere oplysninger se: www.recyclethis.info.

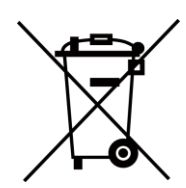

Direktiv 2006/66/EF som ændret ved 2013/56/EU (batteridirektivet): Dette produkt indeholder et batteri, som ikke kan bortskaffes sammen med almindeligt husholdningsaffald i EU. Find specifikke oplysninger om batteriet i produktdokumentationen. Batteriet er mærket med dette symbol, som kan indeholde bogstaver, der indikerer indhold af kadmium (Cd), bly (Pb) eller kviksølv (Hg). Med henblik på korrekt genbrug skal du aflevere batteriet til din leverandør eller til et dertil indrettet indleveringssted. For yderligere oplysninger se: www.recyclethis.info.

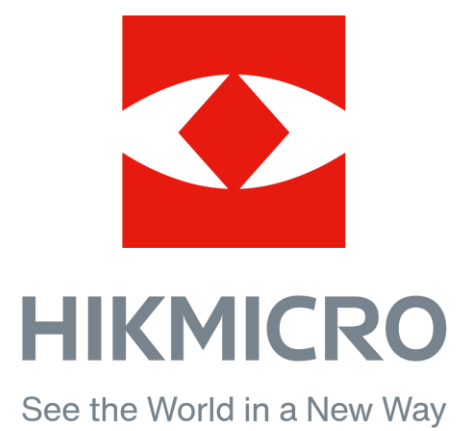

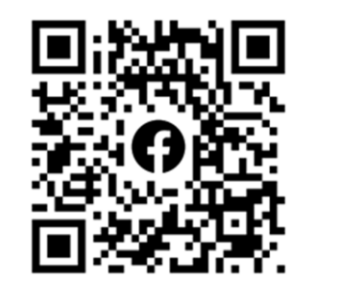

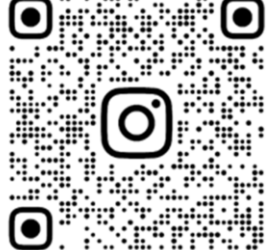

Facebook: HIKMICRO Outdoor Instagram: hikmicro\_outdoor

Websted: www.hikmicrotech.com E-mail: support@hikmicrotech.com

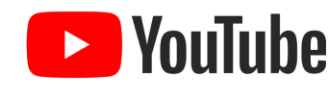

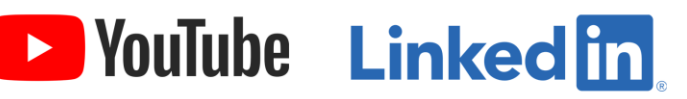

YouTube: HIKMICRO Outdoor

LinkedIn: HIKMICRO

UD35993B